# EDUCATOR PREPARATION PROGRAM PROPOSAL

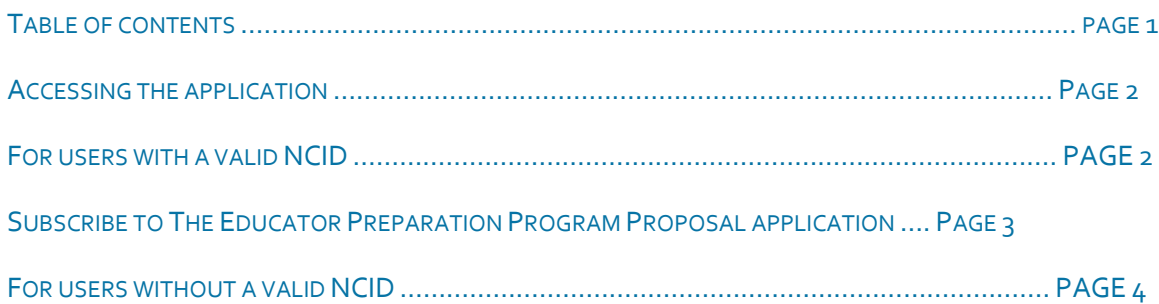

## EDUCATOR PREPARATION PROGRAM PROPOSAL

The Educator Preparation Program Proposal application is restricted and can only be accessed with a valid NCID.

To apply for your NCID go t[o https://ncidp.nc.gov/ncidsspr/](https://ncidp.nc.gov/ncidsspr/)

FOR USERS WITH A VALID NCID

CLICK THE RADIO BUTTON TO THE LEFT OF 'I HAVE A VALID NCID' FROM THE CHOICES BELOW:

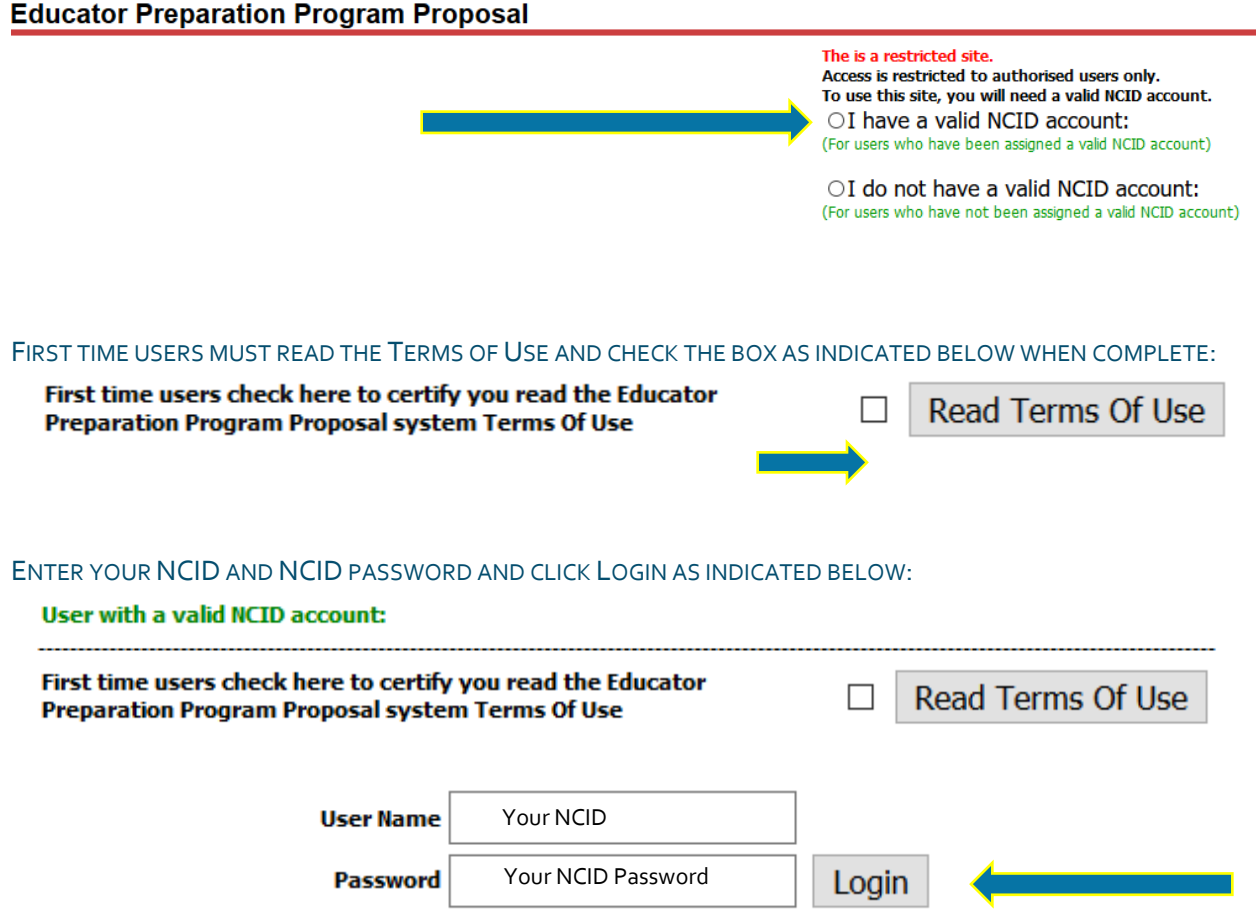

YOU WILL THEN BE GRANTED ACCESS TO THE EDUCATOR PREPARATION PROGRAM PROPOSAL APPLICATION.

ENTER THE REQUIRED FIELDS AS INDICATED BY AN ASTERISK (\*). WHEN COMPLETED CLICK 'SUBSCRIBE' AS SHOWN BELOW:

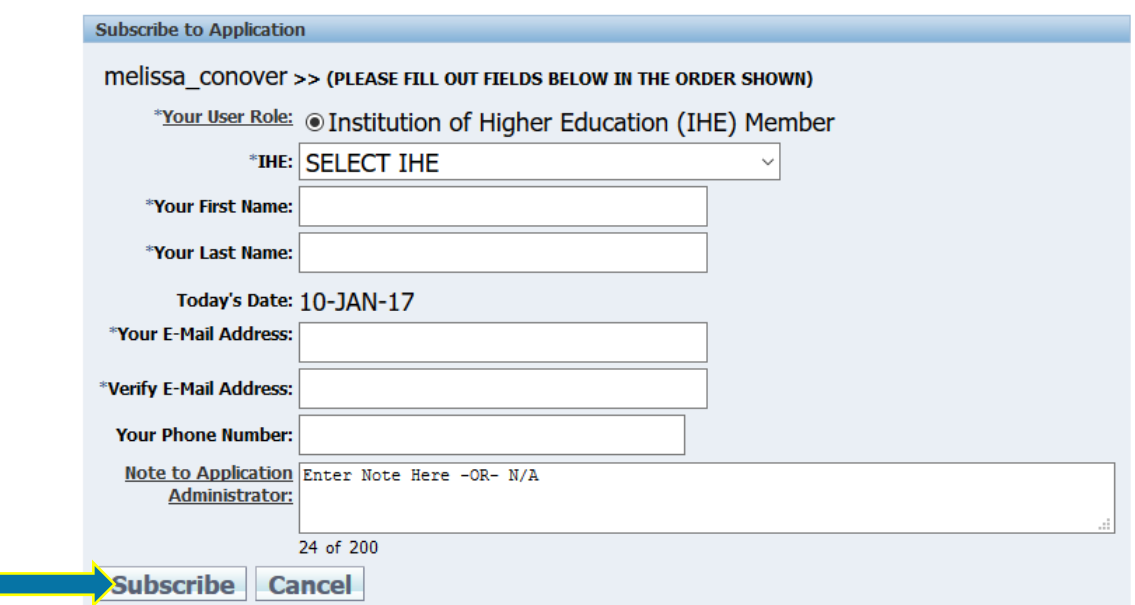

### YOU WILL RECEIVE THE FOLLOWING MESSAGES:

You have successfully submitted a request for access to this system. A confirmation e-mail has been sent to the e-mail address you provided.

Waiting on Educator Preparation Program Proposal System Administrator to approve your account subscription request.

#### YOU WILL ALSO RECEIVE THE FOLLOWING EMAIL:

We have received your request to subscribe to the Educator Preparation Program Proposal System. An Application Administrator will have to approve your account. Once your request has been approved, you will be notified via e-mail. Regards, **Educator Preparation Team** 

YOU WILL BE NOTIFIED BY EMAIL WHEN THE SYSTEM ADMINISTRATOR HAS APPROVED YOUR ACCOUNT SUBSCRIPTION REQUEST.

## CLICK THE RADIO BUTTON TO THE LEFT OF 'I DO NOT HAVE A VALID NCID' FROM THE CHOICES BELOW:

## **Educator Preparation Program Proposal**

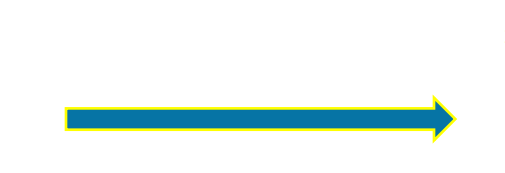

The is a restricted site. Access is restricted to authorised users only. To use this site, you will need a valid NCID account.  $\bigcirc$  I have a valid NCID account: (For users who have been assigned a valid NCID account)

○I do not have a valid NCID account: (For users who have not been assigned a valid NCID account)

THE FOLLOWING VERBIAGE WILL BE PRESENTED. CLICK ON 'HERE' IN **'***TO OBTAIN A VALID NCID ACCOUNT CLICK HERE***'** AS INDICATED

An NCID account can be obtained by clicking on the link below and clicking on the 'Register!' button in the bottom right corner of the NCID window.

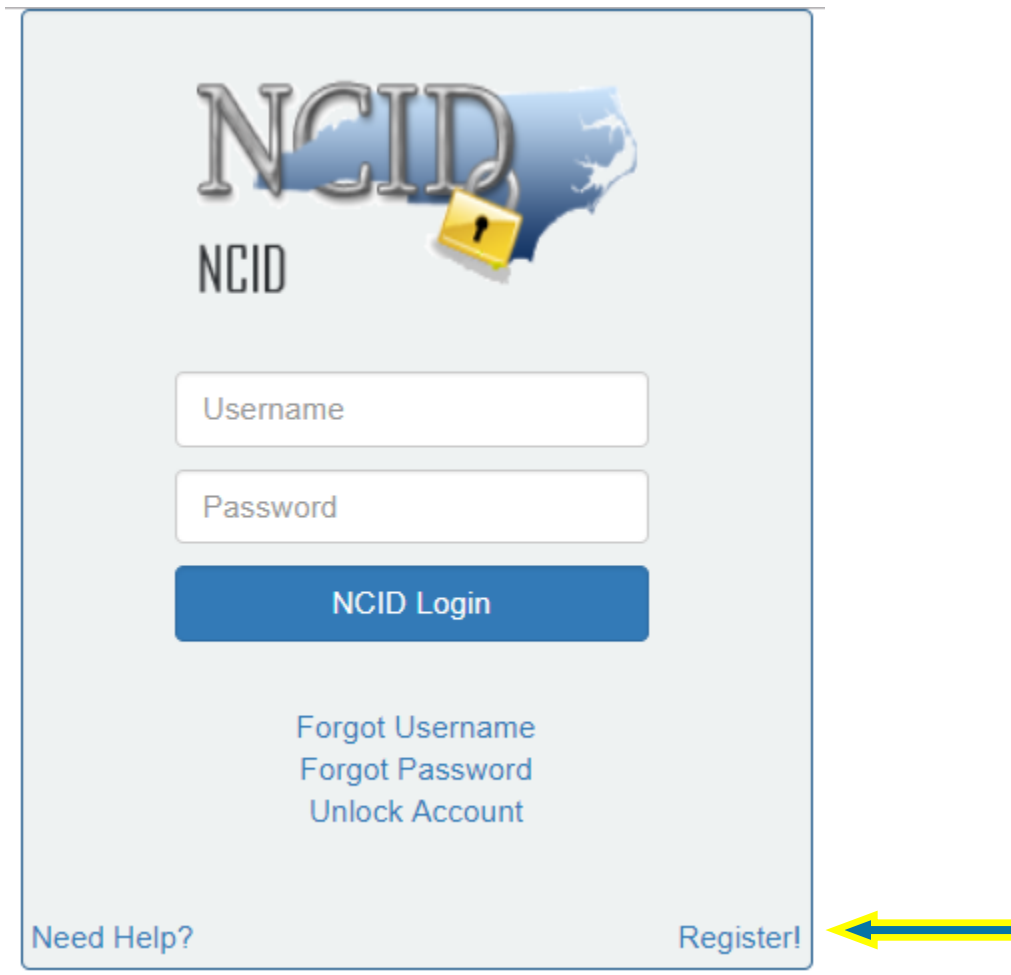

## ON THE FOLLOWING PAGE, CLICK *INDIVIDUAL* TO REQUEST ACCESS TO THE STATE OF NORTH CAROLINA SERVICES AS AN INDIVIDUAL OR CITIZEN AS SHOWN BELOW:

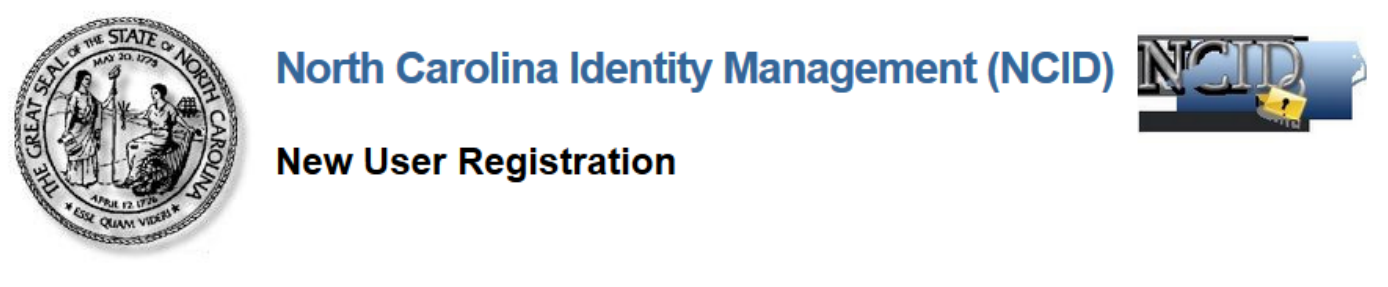

Please indicate your user type from one of the following categories:

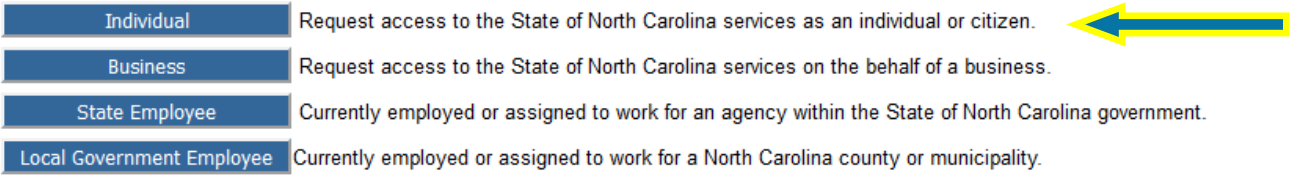

This system is the property of the State of North Carolina and is for authorized use only. Unauthorized access is a violation of federal and state law. All software, data transactions, and electronic communications are subject to monitoring.

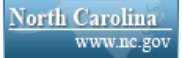

**Privacy and Other Policies** 

**Contact Us** 

FILL IN THE REQUIRED FIELDS AND CLICK THE BOXES FOR *I AM NOT A ROBOT* AND CONTINUE AS INDICATED BELOW:

## **Requested UserID\***

**Prefix (Optional)** 

**First Name\*** 

**Middle Initial (Optional)** 

Last Name\*

**Suffix (Optional)** 

Email Address\*

username@example.com

**Confirm Email Address\*** 

### **Mobile Number (Optional)**

919-555-2684

### New Password\*

- Password is case sensitive.
- Must be at least 8 characters long.
- Must not include part of your name or user name.
- Must not include a common word or commonly used sequence of characters.

**Contract Contract** 

▼

 $\blacktriangledown$ 

- Can be changed no more often then once every 3 days.
- Must have at least 4 types of the following characters:
	- o Uppercase (A-Z)
	- o Lowercase (a-z)
	- $\circ$  Number (0-9)
	- $\circ$  Symbol  $(l, #, $, etc.)$
	- o Other language characters not listed above
- New password may not have been used previously.

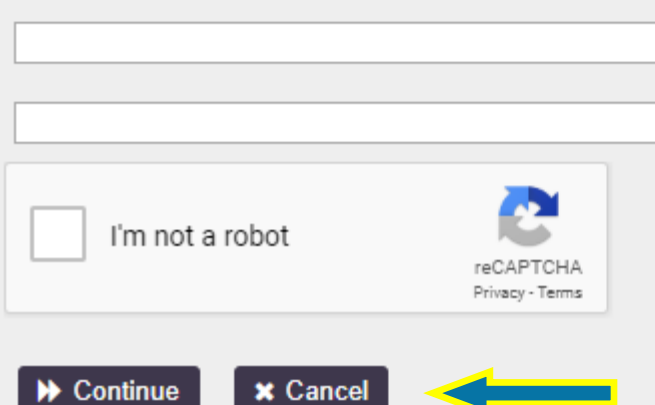

**\*** Cancel

#### YOU WILL THEN RECEIVE THE VERIFICATION EMAIL AND CODE TO BE ENTERED IN THE BOX BELOW.

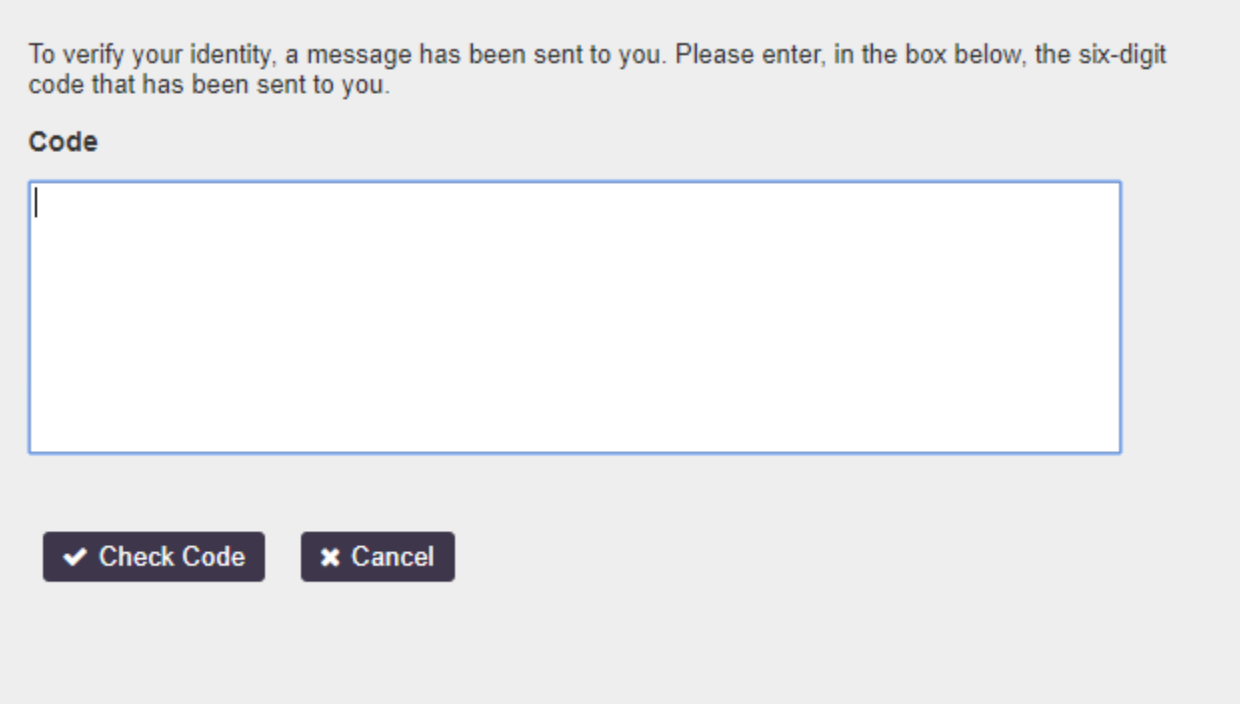

### YOU WILL RECEIVE THIS MESSAGE WHEN YOUR CODE IS ENTERED AND YOUR ACCOUNT IS CREATED.

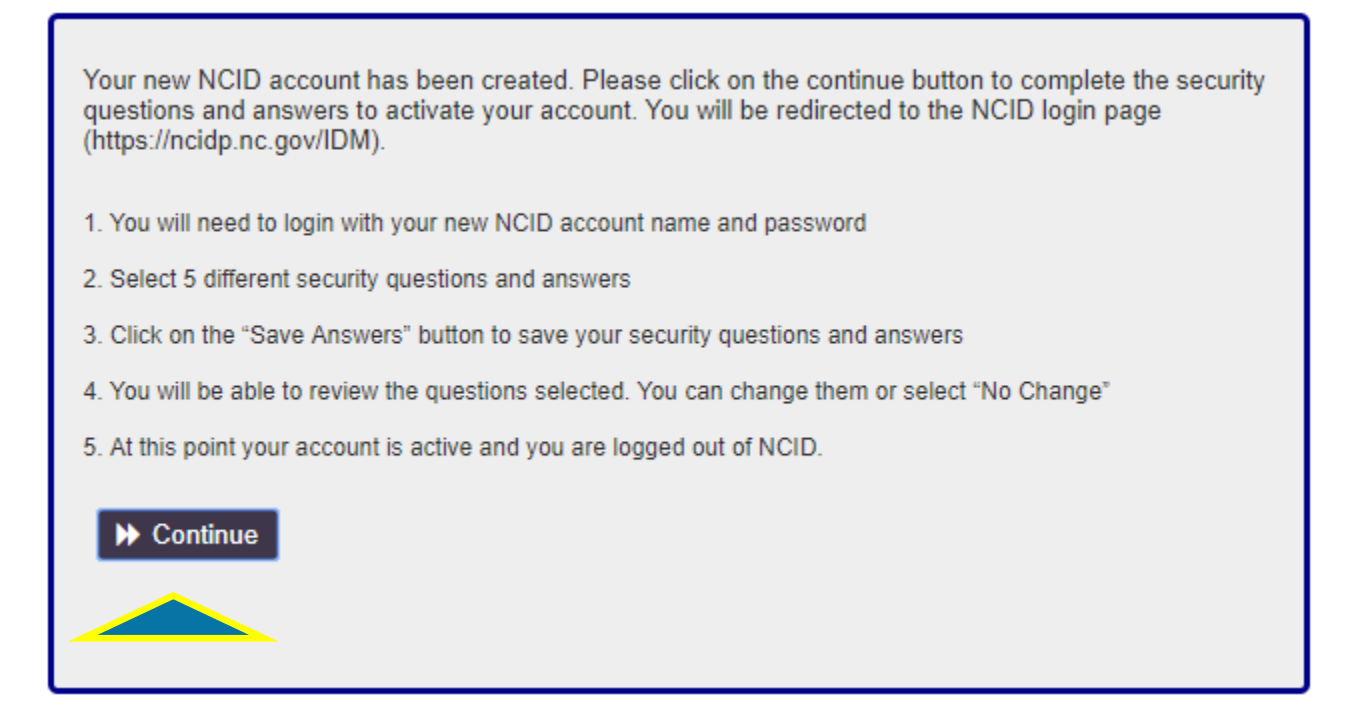

## YOU WILL NEED TO CHOOSE FIVE SECURITY QUESTIONS AND ANSWERS AND SAVE THEM.

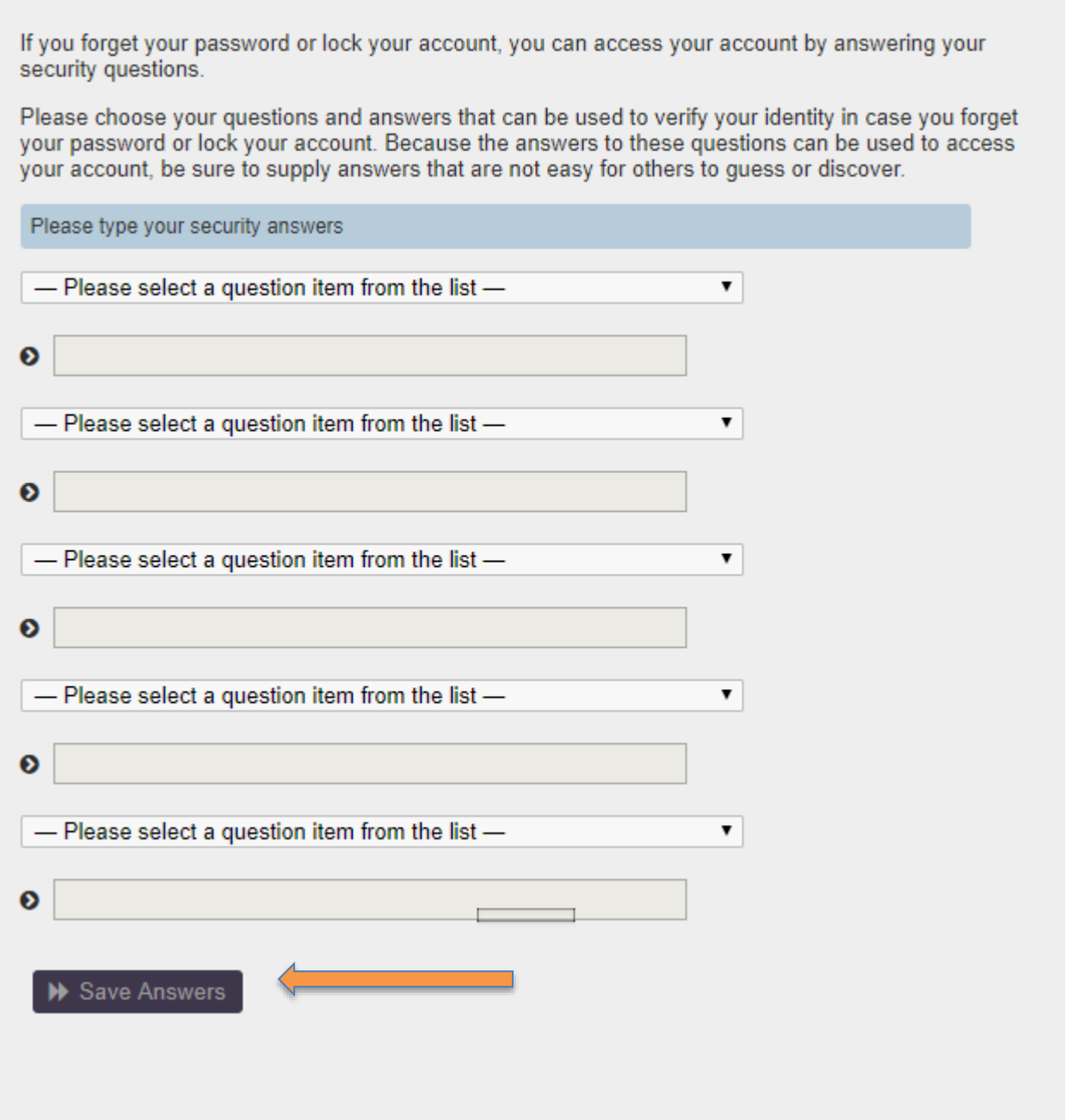

YOU WILL RECEIVE THE FOLLOWING MESSAGE, WHEN YOUR ACCOUNT HAS BEEN CREATED.

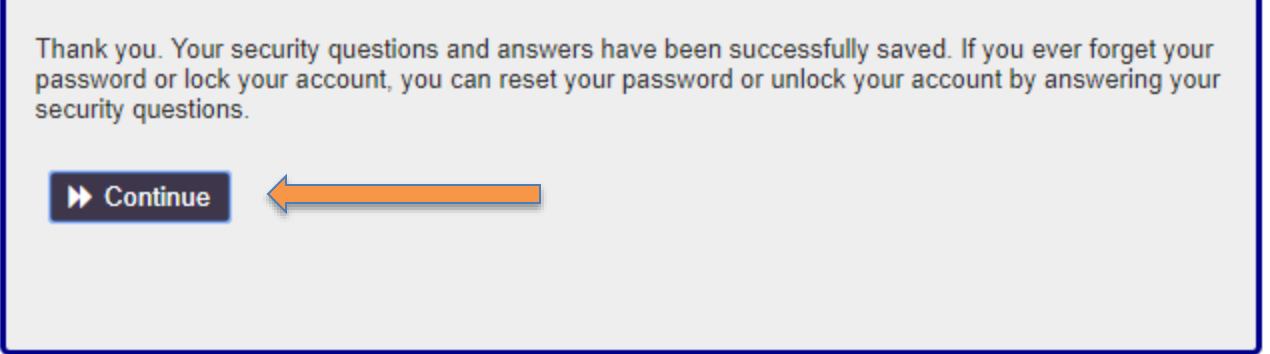

RETURN TO PAGE 2 OF THE EDUCATOR PREPARATION PROGRAM PROPOSAL APPLICATION AND FOLLOW THE INSTRUCTIONS *FOR USERS WITH A VALID NCID* ABOVE